# QUICK START INSTRUCTIONS

This section provides instructions for using the Duplicate Claims System. You must have the following components to access the system:

- A Duplicate Claims System user ID and password
- A personal computer (PC) with mouse device
- Windows® software
- The Duplicate Claims System loaded on your PC
- Access to the Government's communications network

Quick start instructions assumes you are familiar with the PC environment, Windows®, and Health Care Service Record (HCSR) data. Instructions are presented in the following order:

- Entering and Exiting the System
- Setting a View
- Looking for a Claim Set, ICN, or Social Security Number
- Identifying a Duplicate Claim
- Resolving a Duplicate Claim Set
- Working with Multi-Contractor Sets
- Creating a Report
- Changing your Password
- Using the HELP system

Before you start, you should ensure that the Duplicate Claims System software is loaded on your PC. To make this determination, you should be able to view the Duplicate Claims System icon in your Windows® Program Manager or desktop.

When you click on the Duplicate Claims System icon and enter your user ID and password, the system verifies that your user ID and password are authorized for the Duplicate Claims System. This process also identifies your organization and determines which claim records

from the Duplicate Claims Database you can view. For example, if you are associated with Contractor 1, you will have access to Contractor 1 data only. The system uses an **Owner FI** field for each claim set to assign ownership of each set to a specific contractor.

## **1.0. ENTERING AND EXITING THE DUPLICATE CLAIMS SYSTEM**

**1.1.** To activate the Duplicate Claims System, use your mouse to double-click on the Duplicate Claims System icon. You should now see the TRICARE Duplicate Claims System MAIN SCREEN shown as Figure 11-2-1 (below). The MAIN SCREEN provides you with the option of clicking on the **CLAIMS** button to activate the Duplicate Claims System, clicking on the **TRAINING** button to activate the system using your training database, or clicking on the **EXIT** button to go back to Windows®.

**FIGURE 11-2-1 MAIN SCREEN**

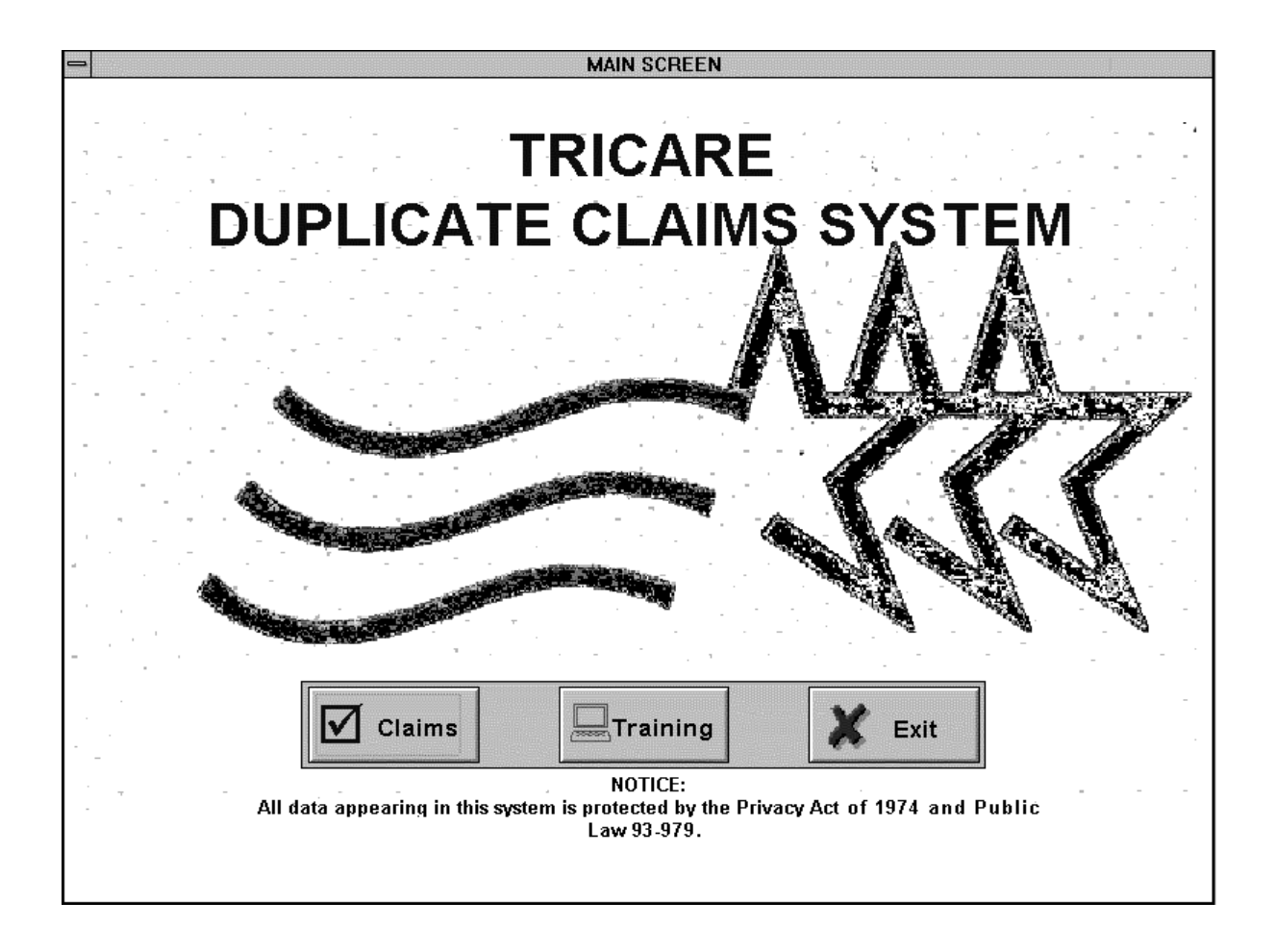

**1.2.** If you click on the **CLAIMS** button, you will get the LOGIN SCREEN. This screen allows you to type in your user ID and password. You can see what you type in for your user ID but your password will be hidden.

**1.3.** Type in your user ID and hit <Enter> or use your mouse to move to the Password field; type in your password and use your mouse to click the **OK** button; or, you can click **CANCEL** to go back to the MAIN SCREEN.

**1.4.** The system will take a few moments to verify your ID and password and identify the claim sets within your purview. While it is doing this, you will see a box with the message: "**Accessing Database. Working... Please wait...**" When access has been completed, a CLAIM SET SCREEN will appear.

**1.5.** If your ID and password are not accepted by the system, see your system administrator or call the **TMA Help Desk** at **1-303-676-3800**.

**1.6.** To exit the Duplicate Claims System, click on **F**ile in the menu bar and click on **E**xit to return to the MAIN SCREEN. Here you can click the **EXIT** button to return to Windows®.

**1.7.** To access the training database, click on the **TRAINING** button on the MAIN SCREEN.

When you log on, the first CLAIM SET SCREEN you see will contain the first set associated with your FI/Contractor number. You may move within this set to the CLAIM DETAIL SCREEN and the LINE ITEM DETAIL SCREEN (if the set is a non-institutional set). You may also view the ADJUSTMENT SCREEN if there is a button at the bottom of the screen indicating that an adjustment has been processed for one of the claims in the set.

You also can use the Video Cassette Recorder (VCR) buttons at the bottom of the screen to move to the next set (>), the previous set (<), the first set ( $|$ <) or the last set (>|).

## **2.0. SETTING A VIEW**

At any time, you can click the View function on the menu bar to limit your view to certain categories of claim sets. The View menu, as shown in [Figure 11-2-2](#page-3-0) (on the following page), allows you to specify a subset of claim sets to view. You can select a subset of claim sets by:

- **2.1.** Status code
- **2.2.** Institutional or non-institutional sets
- **2.3.** Sets with adjustments
- **2.4.** Single contractor sets or multi-contractor sets
- **2.5.** Claim match criteria, e.g., exact match, date overlap, CPT-4 code match
- **2.6.** Sets within a date range for processed-to-completion date, load date, last update date
- **2.7.** Sets belonging to specific region or specific contractor

Sets may be selected by combining various View options. For example, you may request all claim sets with an Open status for Region 6 that meet the exact match criteria.

<span id="page-3-0"></span>When you use the **V**iew function, the system will remind you that you have restricted your view of claim sets by displaying "**A view is Set!**" on the **CLAIM SET SCREEN**. The **V**iew function also allows you to "Clear a View" and return to full access of all your claim sets. If you view claim sets by status, you can view Open sets if you want to see the sets that have not been researched enough to determine if a duplicate condition exists. Or you can view Pending sets if you want to see the sets that have been researched enough to determine that a duplicate payment was made and recoupment is pending. Or you can view resolved sets if you want to see either Closed or Validate sets. See Section 4, paragraph 3.0., Claim Sets and the Claim Set Life Cycle, for additional details about claim set status.

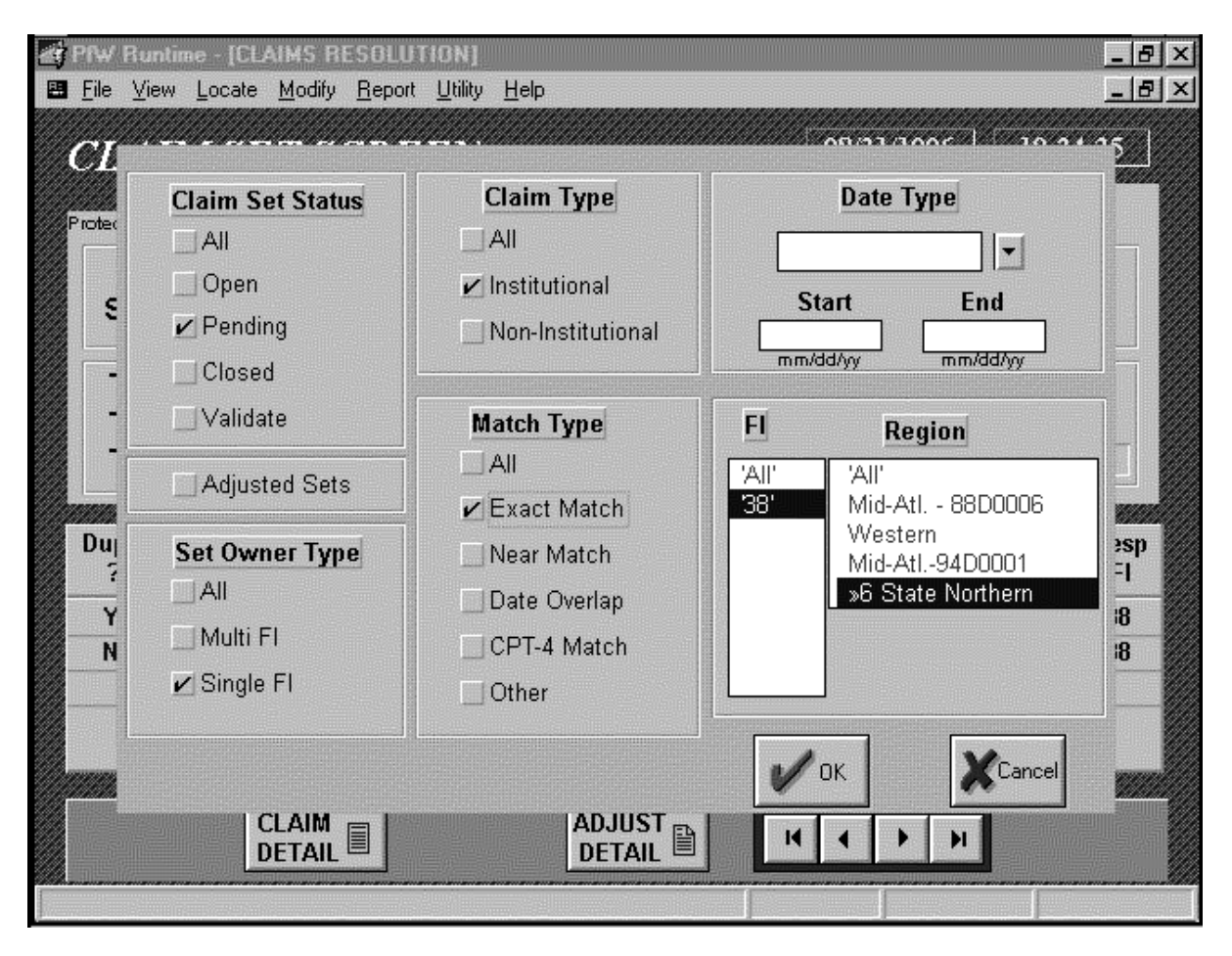

#### **FIGURE 11-2-2 VIEW FUNCTION**

# **3.0. LOOKING FOR A SPECIFIC SET AND MODIFYING SETS**

At any time, you can click the **L**ocate function on the menu bar to view a specific set by set number, ICN, or sponsor Social Security Number (SSAN). Upon your selection of one of these locate parameters, the system displays the claim set matching the requirements. If an ICN or SSAN was entered, you can go back to the **L**ocate function and see if other sets match the ICN or SSAN. If they do, the Locate **N**ext and/or Locate **P**revious options are displayed. If a previous or next option is not relevant to the ICN or SSAN, these choices are "grayed out" and not available to you.

If a claim appears in more than one claim set, the ICN will be displayed in white characters. You can double-click on the white ICN to view the set(s) in which this same claim appears. You will be prompted to move to the "Next" or "Previous" set(s), as appropriate.

In addition to locating a specific set, you may use the **M**odify function to change the Owner FI field of a multi-contractor claim set. (See Section 6, Multi-Contractor Claim Sets, for more information about how and when you might want to change the Owner FI field.) The **M**odify function also allows you to apply the correct region to a set which has been transferred to you.

The choices available in the **M**odify function maintain data integrity by allowing you to select only those choices that are appropriate to the situation. In other words, the choices available to you in changing the Owner FI of a set include only those Responsible FIs assigned to the claims in that set.

The **M**odify function also has a Government option available to a limited number of TMA users who are authorized to change the status of sets. The system-assigned status of a set will only be overridden by TMA in consult with the applicable contractor.

#### **4.0. IDENTIFYING A DUPLICATE CLAIM**

When you view a claim set, you should understand that every claim set contains potential duplicate claims, i.e., two or more payments made for services for the same beneficiary on the same dates of service. If you refer to Section 3, Duplicate Claims Data, you will see the criteria used to select potential duplicate claims. The type of match criteria used to select potential duplicate claims ranges from an "Exact" match in which 14 fields are the same, to an "Other" match in which six fields are the same.

You can view these fields in the CLAIM DETAIL SCREEN and LINE ITEM DETAIL SCREEN (non-institutional claims only) to initiate the research process. Note that institutional claims are matched at the claim level and non-institutional claims are matched at the line item level. You can print out the data as they appear on these screens by accessing the **F**ile function on the menu bar and clicking **Print**. You will need to conduct your research on your proprietary claims processing system and in accordance with Operations Manual Instructions, to determine if an actual duplicate payment was made.

## **5.0. RESOLVING A DUPLICATE CLAIM SET**

To resolve claim sets, you must conduct research, determine the amount of overpayment, initiate recoupment action, record actual refunds/offsets, submit HCSR adjustments, and apply adjustments processed by the HCSR system.

## **5.1. Steps of Resolution**

To resolve a claim set, you must enter data. For each claim in each set, you may enter data in up to five fields. Additionally, you may be prompted to type in an explanation for the data you enter. This is explained below.

**5.1.1.** On the CLAIM SET SCREEN, you may enter a 'Y' in the Dupeflag field of a claim to identify it as a duplicate payment or you may enter a 'N' in the Dupeflag field of a claim to identify it as a non-duplicate payment.

**5.1.2.** For each 'Y' or 'N' you enter on a claim-level line, you may select a valid reason code to explain why the claim is a duplicate or non-duplicate. Some reason codes also require a free-text explanation for the reason code.

**5.1.3.** For each 'Y' claim you identify as a duplicate payment you may enter an identified amount for recoupment.

**5.1.4.** For each 'Y' claim you identify as a duplicate payment, you may enter an amount actually recouped.

**5.1.5.** On the ADJUSTMENT SCREEN, you may identify the HCSR adjustment transaction that corrects the duplicate condition in the HCSR database by entering a 'Y' in the Adjustment flag field of the adjustment displayed for the duplicate claim.

You can resolve a duplicate claim set in one of three ways:

- You can indicate that no duplicate condition exits, enter a 'N' in the **Dupeflag** field of all non-BASE claims, provide a non-duplicate reason code, and click the **RESOLVE** ("RESOLVE THE SET") button to resolve the set and change the status to Closed.
- You can indicate that one claim is a duplicate, enter a 'Y' in the **Dupeflag** field, enter the amount identified for recoupment, enter the amount actually recouped, flag the appropriate HCSR adjustment that corrects the duplicate condition in the HCSR, and click the **RESOLVE** ("RESOLVE THE SET") button to resolve the set and change the status to Closed.
- You can indicate that one claim is a duplicate, enter a 'Y' in the **Dupeflag** field, enter the amount identified for recoupment, show that the amount actually recouped is less than the amount identified for recoupment, flag the HCSR adjustment (if any), click the **RESOLVE** ("RESOLVE THE SET") button to resolve the set, enter an explanation for the lesser amount recouped, and allow the system to change the status to Validate.

You can invoke the system's rules of resolution to resolve claim sets by clicking the **RESOLVE** button. When the **RESOLVE** button is clicked, the rules of resolution are invoked and the system determines if the set can be moved from Open/Pending to Closed/ Validate. The end result of the status depends on the conditions in the set.

## **5.2. Rules of Resolution**

**Rule 1**: All claims in the set must have 'Y' or 'N' in the **Dupeflag** field and a corresponding reason code.

**Rule 2**: There must be one claim that is labeled the BASE claim. This claim must have a 'N' in the **Dupeflag** field.

**Rule 3**: All 'Y' claims must have an amount identified for recoupment greater than \$0.00. When the first three rules are met, the status of the set changes to Pending.

**Rule 4**: If one or more actual duplicates are identified, but no amount can be recouped, the set can be resolved to a status of Validate if an explanation is provided.

**Rule 5**: If one or more actual duplicates are identified but the full amount identified for recoupment cannot be recouped, (i.e., the actual recoupment amount is less than the identified amount for recoupment), the set can be resolved to a status of Validate if the total HCSR adjustments reflects the partial recoupment amount and an explanation for the reason the full amount could not be recouped is provided.

**Rule 6**: If one or more actual duplicates are identified and the total amount identified for recoupment equals the total amount actually recouped and the total HCSR adjustments allowed amount is greater than or equal to the total actual recoupment amount, the set can be resolved. The Duplicate Claims System assumes that every duplicate non-institutional claim has corresponding HCSR adjustments for every identified line item. If one or more line items of a non-institutional claim are determined to be non-duplicates, corresponding HCSR adjustments will not be submitted and the system will not allow the set to be resolved to a Closed status. It will allow the set to be resolved to a Validate status, provided that an explanation is entered. Resolution results depend on the following conditions:

**5.2.1.** If there is a corresponding HCSR adjustment for each institutional claim or each non-institutional line item in each claim identified as an actual duplicate, the set can be resolved to a Closed status without any explanation.

**5.2.2.** If there is not a corresponding HCSR adjustment for each institutional claim or each non-institutional line item in each claim identified as an actual duplicate, the set can be resolved to a Validate status with an explanation for the reason corresponding adjustments were not submitted.

**5.2.3.** If a non-institutional claim set contains a non-duplicate line item, the system will recognize that adjustments have not been flagged for all of the identified line items. In this situation, the user can explain that one or more of the line items was not a duplicate and the set can be resolved to a Validate status.

**Rule 7**: If all claims in the claim set have an 'N' in the **Dupeflag** field, a valid 'N' reason code, \$0.00 in the amount identified for recoupment and in the amount actually recouped for each claim, the set can be resolved to a Closed status. Some reason codes may require an explanation.

**Rule 8**: To resolve a claim set and change its status to Closed or Validate, the user must click the **RESOLVE** button. If the rules of resolution that apply to changing the status of a set from Open/Pending to Closed/Validate are met, the status of the set will be changed. If the rules of resolution are not met, the status of the set will not be changed.

**Rule 9**: The user can click the **UPDATE CHANGES** button to change the status of a claim set from Open to Pending or from Pending to Open. If the rules of resolution are not met, the status of the set will not be changed.

**Rule 10**: The user can leave a set and allow the system to automatically update the database and invoke the rules of resolution for changing the status from Open to Pending or from Pending to Open. If the rules of resolution are not met, the status of the set will not be changed.

The rules of resolution delineated above are overruled in two situations:

- In multi-contractor sets, the system ignores the claims in the set in which the Owner FI is not the Responsible FI, except for the BASE claim. It allows an Owner FI to move a set to a Pending status if there is one BASE claim and all the Owner FI's claims meet the general conditions for Pending. That is: all Owner FI claims must have a dupeflag and reason code, there must be one 'Y' claim, and every 'Y' claim must have an identified recoupment amount greater than \$0.00. See Section 4, paragraph 2.0., System Features Unique to Multi-Contractor Claim Sets, for additional details.
- When a single contractor set is appended with a new claim, the status of the set becomes Open. When a multi-contractor set in Open status is appended with a new claim, the status of the set remains Open. When a multi-contractor set in Pending status is appended, the status of the set remains Pending. When a multicontractor set in Closed status is appended, the status of the set is changed to Open. When a multi-contractor set in Validate status is appended, the status of the set is changed to Pending. See Section 4, paragraph 5.0., Appending New Claims to Existing Sets During the Monthly Extract Cycle, for additional details.

**5.3. The RESOLVE, UPDATE CHANGES, and UNRESOLVE Buttons**

The **RESOLVE** ("RESOLVE THE SET") button and the **UPDATE CHANGES** button perform different resolution functions:

**5.3.1.** If you want to invoke the rules of resolution to see if the status of a set can be changed from Open to Pending, you must use the **UPDATE CHANGES** button.

**5.3.2.** If you want to invoke the rules of resolution to see if the status of a set can be resolved to a Closed or Validate status, you must use the **RESOLVE** button.

**5.3.3.** You cannot resolve a set with the **UPDATE CHANGES** button.

**5.3.4.** If you use the **RESOLVE** button, the system will invoke the rules of resolution to determine if the status of the set can be changed to Closed or Validate. If neither of these conditions are met, the system will explain why the set cannot be resolved and will maintain the applicable status, i.e., Open or Pending.

If you move to another set after you have entered data on a set with an Open status, the system will automatically update the database with this new data and determine if the set meets the conditions for a Pending status. The change in status, if appropriate, will be made automatically, just as if you clicked the **UPDATE CHANGES** button. Similarly, a Pending status will be changed to Open status if the rules dictate the set no longer meets the conditions for a Pending status. Note, however, that even if the set meets the conditions for a Closed or Validate status, this change will not be made automatically by the system. You must use the **RESOLVE** button to change to status of a set to Closed or Validate.

The **UPDATE CHANGES** button appears on the screen whenever you enter data. It alerts you to the fact that you have entered new data but this data has not been committed to the Duplicate Claims Database. When you click the **UPDATE CHANGES** button, you will be prompted to click on one of the following:

- 'Yes' to commit the changes to the database
- 'No' to rollback all the changes just made
- 'Cancel' to terminate the update function and return to the previous screen

If you choose to commit the changes to the database, logic will be invoked to determine if the changes meet the rules of resolution for changing the status of the set from Open to Pending or from Pending to Open.

If you choose to rollback the changes just made, the screen will be reset to the way it was the last time the database was updated.

If you choose to cancel the operation, the update will not occur and you will be back on the screen with the changes displayed but not committed to the database.

The **RESOLVE** ("RESOLVE THE SET") button changes to an **UNRESOLVE** ("UNRESOLVE THE SET") button when a claim set has been resolved and its status changed to a Closed or Validate. In this status, new data cannot be entered. If you want to change data in a Closed or Validate set, you must first unresolve the set by clicking the **UNRESOLVE** button, which automatically changes the status of the set to Pending or Open.

The **RESOLVE** and **UPDATE CHANGES** buttons described above allow you to take definitive action to resolve and update a claim set. The system also has several default functions to manage these processes when you enter new data and do not click the **UPDATE CHANGES** button. In other words, if you leave the claim set after entering data by one of the methods listed below, the system assumes you forgot to click the **UPDATE CHANGES** button, and will do it for you. It also assumes you want to update the claim set with the data you entered. In updating this data, the system invokes the rules of resolution to determine if the claim set meets the rules of resolution for changing the status of the set from Open to Pending or from Pending to Open. These actions will be triggered when you leave the claim set by one of the following methods:

- Click on one of the **VCR** movement buttons to move to the first, next, previous, or last claim set
- Click on the **V**iew or **L**ocate menu bar function to move to a different claim set specified by the **V**iew or **L**ocate criteria
- Exit from the Duplicate Claims System

Be aware, however, that there is no default function for changing the claim set status to Closed or Validate. The only way a claim set can be fully resolved and the status changed to Closed or Validate is by clicking the **RESOLVE** button.

#### **6.0. WORKING WITH MULTI-CONTRACTOR SETS**

The important thing to remember when working with multi-contractor sets is that if you are the Owner FI, you can view the set and enter data to try and resolve the set. If you are not the Owner FI but paid one of the claims in the set, you will not be able to view the set and, therefore, will not know that a jurisdictional error has been made until the Owner FI contacts you.

The system designates the contractor who processed the latest claim as the Owner FI. If, after the two contractors discuss the jurisdictional facts, the other contractor is the one responsible for the jurisdictional error, the current Owner FI should enter 'N' in the Dupeflag field and a reason code, including BASE, if appropriate, for its claim, then change the **Owner FI** field to the other contractor by clicking the **M**odify function on the menu bar and selecting the Owner FI option. The contractor who processed the other claim in the set will be displayed so that you can click on this contractor and change the **Owner FI** field to the other contractor. You will be required to document that you discussed this change in ownership with the other contractor and received approval to make the transfer. See Section 6, Multi-Contractor Claim Sets for additional details.

## **7.0. CREATING A REPORT**

You can click on the **R**eport function of the menu bar at any time to generate a report. You have a choice of report formats and selection parameters from which to choose the layout and content of the report. For each report type, e.g., set reports, claim reports, summary/management reports, and graphs, you will be prompted to either select subsets within this report type (if applicable) or you will be shown the Report Parameter Screen that looks similar to the **V**iew function screen. The Report Parameter Screen enables you to select the claim types and set types that will be included in the report. See Section 8, Reports, for more details about using the **R**eport function.

#### **8.0. CHANGING YOUR PASSWORD**

You can change your password at any time. Just click on the **U**tility function of the menu bar and follow the prompts. You must enter a minimum of six (6) letters or numbers for your password.

#### **9.0. USING THE HELP SYSTEM**

Click on the **H**elp function of the menu bar to activate the on-line HELP system. This system provides a walk through of the system and explains the claims resolution process.

If you need additional assistance beyond the HELP system and Chapter 11 of the ADP Manual, you can call:

the TMA Help Desk: 1-303-676-3800